# **Implementasi Jaringan Virtual Private Network (VPN) Menggunakan Protokol EoIP**

Herman Kuswanto Teknik Informatika STMIK Nusa Mandiri Jl. Damai No.8 Warung Jati Barat (Margasatwa) Jakarta Selatan herman.hko@nusamandiri.ac.id

*Abstract***—** *The need for interconnection between networks will be needed, especially in a company that has many branches, but the company usually requires a minimum use of resources in order to obtain maximum results. To overcome these problems, we need a network of Virtual Private Network (VPN) using the protocol EoiP, Ethernet over Internet Protocol (EoIP) is a protocol on the Mikrotik RouterOS that serves to build a Network Tunnel between MikrtTik Router over a TCP / IP connection is by take advantage of the internet connection as the connecting.*

## **Keywords:** *VPN, EoIP, Mikrotik RouterOs*

**Abstrak –** Kebutuhan akan interkoneksi antar jaringan akan sangat dibutuhkan terutama pada sebuah perusahaan yang memiliki banyak kantor cabang, tetapi perusahaan biasanya menuntut penggunaaan sumber daya secara minimum guna mendapatkan hasil yang maksimal. Untuk mengatasi masalah tersebut maka dibutuhkan sebuah jaringan Virtual Private Network (VPN) dengan memanfaatkan protokol EoiP, Ethernet over Internet Protokol (EoIP) merupakan protokol pada Mikrotik RouterOS yang berfungsi untuk membangun sebuah Network Tunnel antar MikroTik Router di atas sebuah koneksi TCP/IP yaitu dengan memanfatkan koneksi internet sebagai penghubungnya.

**Kata Kunci:** VPN, EoIP, Mikrotik RouterOs

## I. PENDAHULUAN

Makin meningkatnya penggunaan internet di kalangan perusahaan sebagai pendukung segala kinerja dan aktifitas dari perusahaan, menjadikan jaringan internet sebagai alat komunikasi yang tak lagi terbataskan oleh ruang dan waktu, perusahan banyak memanfatkan internet sebagai media penghubung di antara kantor cabang perusahanya dengan memanfatkan fasilitas aplikasi berbasis web, denagan aplikasi tersebut akan lebih memudahkan perusahan dalam menyampaikan informasi.

Internet sebagai suatu mediasi komunikasi selain sangat bermanfaat namun tetap memiliki kelemahan dalam keamananya tidak semua aplikasi dapat di lewatkan melalui jalur internet, terlebih untuk transmisi data yang penting. Maka dalam pemanfaatnya sebagai media transmisi perlu di lakukan peningkatan keamananya. Untuk mengatasi masalah tersebut salah satunya dengan membangun sebuah jaringan Virtual Private Network (VPN) pada jaringan publik atau internet. VPN memberikan suatu jalur komunikasi

melalui jaringan publik dengan melakukan proses tunneling dimana jaringan yang terbentuk hanya bisa diakses oleh jarinagan yang mempunyai tunnel yang sama, sehingga semua data yang ditransmisikan lebih terjaga kerahasianya.

Ethernet Over Internet Protocol (EoIP) merupakan protokol proprietary Mikrotik (Mikrotik), salah satu fitur yang ada pada Mikrotik RouterOs untuk membentuk suatu model VPN, dengan memanfaatkan fitur EoIP dapat di bentuk suatu jalur VPN yang di sebut dengan tunnel yang dapat di lewatkan pada jaringan publik atau internet, dengan memanfatkan EoiP biaya yang dikeluarkan lebih murah dibanding dengan sewa VPN-IP yang relatife lebih mahal.

#### II. BAHAN DAN METODE

- A. Kajian Literatur
- 1. Router

Router adalah perangkat yang akan melewatkan paket IP dari suatu jaringan ke jaringan yang lain (Wardana), menggunakan metode *addressing* dan *protokol* tertentu untuk melewatkan paket tersebut. *Router* memiliki kemampuan melewatkan paket IP dari satu jaringan ke jaringan lain yang mungkin memiliki banyak jalur diantara keduanya. *Router-router* yang saling terhubung dalam jaringan internet turut serta dalam sebuah *algoritma routing* terdistribusi untuk menentukan jalur terbaik yang dilalui paket IP dari sistem ke sistem lain. Proses *routing* dilakukan secara *hop by hop*. IP tidak mengetahui jalur keseluruhan menuju tujuan setiap paket. IP *routing* hanya menyediakan IP *address* dari *router* berikutnya yang menurutnya lebih dekat ke host tujuan. Router bekerja pada layer tiga (3) *OSI (Open System Interconnection)* yang sering digunakan untuk melakukan segementasi pada jaringan LAN.

Fungsi dari Router adalah sebagai berikut:

- a. Membaca alamat logika atau ip *address source* dan *destination* untuk menentukan routing dari suatu LAN ke LAN lainnya.
- b. Menyimpan routing table untuk menentukan rute terbaik antara LAN ke WAN.
- c. Perangkat di layer 3 *OSI Layer*.
- d. Bisa berupa "box" atau sebuah OS yang menjalankan sebuah *daemon routing*.

# 2. Mikrotik Router Os

MikroTik Router OS™ merupakan sistem operasi yang dirancang khusus untuk *network router* (Herlambang dan L). Mikrotik Router OS dikembangkan dari *kernel* sistim operasi linux. Didesain untuk memberikan kemudahan bagi penggunanya. Administrasinya bisa dilakukan melalui *Windows Application* (*WinBox*). Selain itu instalasi dapat dilakukan pada standard komputer PC (*Personal Computer*). PC yang akan dijadikan router mikrotik pun tidak memerlukan *resource* yang cukup besar untuk penggunaan standard, misalnya hanya sebagai *gateway*. Untuk keperluan beban yang besar (*network* yang kompleks, *routing* yang rumit) disarankan untuk mempertimbangkan pemilihan *resource* PC yang memadai.

3. VPN

*Virtual Private Network (VPN)* adalah suatu jaringan private yang menggunakan infrastruktur jaringan publik (Junaedi), *VPN* biasanya digunakan pada perusahaan yang memiliki beberapa kantor cabang. Dengan menggunakan jaringan *VPN* sebuah perusahaan bisa saling mengakses jaringan lokal masing-masing kantor cabang, seperti masih dalam satu jaringan *Local Area Network (LAN)*.

4. Eoip

 *Ethernet over internet protokol tunnel (EoIP)* merupakan protokol pada Mikrotik RouterOs yang berfungsi membangun sebuah Network *Tunnel* antar mikrotik Router di atas sebuah koneksi *TCP/IP* (Riyadi dan Chris). Hal yang perlu diketahui mengenai *EoIP*

- a. *Eoip* bisa berjalan di berbagai macam jenis koneksi yang mendukung IP.
- b. Maksimal jumlah *tunnel* yang bisa di buat oleh *Eoip*  adalah 65535 *tunnel.*
- c. *Interface EoIP* dapat melakukan *Bridging* dengan *interface EoIP* yang lain.
- d. Fungsi utama dari *EoIP* adalah secara transparan dapat melakukan *Bridge* ke *network remote*.
- e. Kelemahan dari *EoIP* adalah tidak adanya enkripsi data.
- B. Metode Penelitian
- 1. Studi Literatur

Mempelajari literatur tentang teori dasar yang mendukung penelitian ini yaitu tentang konfigurasi *EoIP Tunnel*, dan *routing statik* beserta pendukung lainya.

2. Analisa dan Perancangan Sistem

Pada tahap ini dilakukan analisa kebutuhan sistem yang akan dibuat dan menjadi dasar untuk perancangan sistem, seperti penentuan ID yang digunakan pada *tunnel EoIP*, penentuan alamat *ip address virtual* yang digunakan pada *tunnel*, penggunaan alamat *ip addres*  *client* untuk masing-masing kantor cabang, dan perancangan topologi jaringan yang digunakan.

3. Implementasi

Pada tahapan ini dilakukan pengaturan konfigurasi *EoIP tunnel* pada kedua router sebagai jalur penghubung antar kantor cabang yang sesuai dengan analisis dan perancangan sistem. Pada tahap langkah-langkah yang dilakukan adalah:

- a. Konfigurasi *Eoip Tunnel*.
- *b.* Konfigurasi *IP address interface EoIP.*
- c. Konfigurasi *routing statik* pada Router.
- 4. Pengujian

Pada tahap ini dilakukan pengujian sistem apakah berjalan sesuai dengan tujuan penelitian, yaitu:

- a. Pengaturan konfigurasi *interface EoIP Tunnel* pada masing- masing router kantor cabang.
- b. Menganalisa hasilnya yaitu dengan melihat hasil tes koneksi antar kantor cabang, dengan melakukan beberapa pengetesan yaitu:
	- 1) Melakukan tes *ping* dan *traceroute* dari Router R1 ke Router R2 dan dari Router R1 ke PC Client B.
	- 2) Melakukan tes *ping* dan *traceroute* dari Router R2 ke Router R1 dan dari Router R2 ke PC Client A.
	- 3) Melakukan tes *ping* dari PC Client A ke Router R2 dan dari PC Client A ke PC Client B.
	- 4) Melakukan tes *ping* dari PC Client B ke Router R1 dan dari PC Client B ke PC Client A.

# III. HASIL DAN PEMBAHASAN

- A. Perancangan Sistem
- 1. Rancangan Topologi

Topologi yang di gunakan pada Implementasi Jaringan *Virtual private Network (VPN)* Menggunakan *Protokol EoIP*, dapat di lihat pada gambar 1.

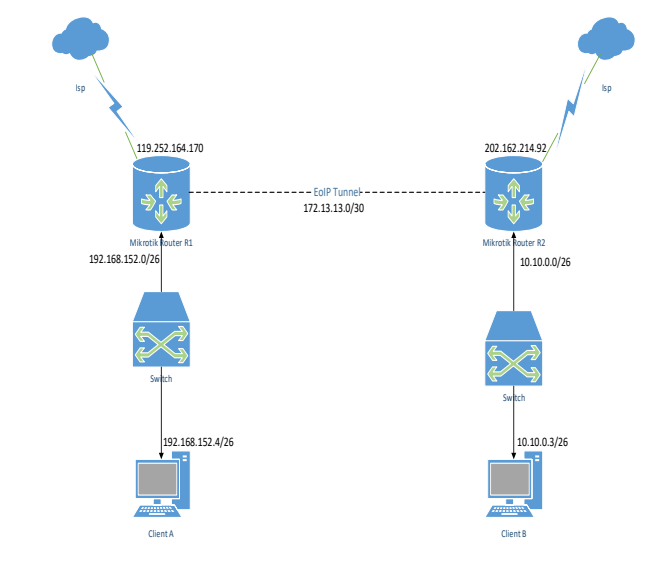

Sumber: Dokumen pribadi Gambar 1. Topologi Jaringan Percobaan

- 2. Konfigurasi *Router R1* a. Konfigurasi *EoIP tunnel* /interface eoip> add name=eoip-to-router-R2 remote-add
- ress=119.252.164.166 tunnel-id=109 b. Konfigurasi *ip address interface EoIP* /ip address>
- add address=172.13.13.1/30 interface=eoip-torouter-R2
- c. Konfigurasi *statik routing* /ip route> Add dst-address=10.10.0.0/26 gateway=172.13.13.2 check gateway=ping distance=1
- 3. Konfigurasi *Router R2*
- a. Konfigurasi *EoIP tunnel*

/interface eoip> add name=eoip-to-router-R1 remote-add ress=202.162.214.80 tunnel-id=109

- b. Konfigurasi *ip address interface EoIP* /ip address> add address=172.13.13.2/30 interface=eoip-torouter-R1
- c. Konfigurasi *statik routing*

/ip route> add dst-address=192.168.152.0/26 gateway=172.13.13.1 check gateway=ping distance=1

B. Hasil Pengujian

Pengujian dilakukan untuk mengetahui apakah jaringan *VPN* yang dibangun sudah berjalan dengan baik, pengujian dilakukan dengan melakukan beberapa pengujian koneksi antar Router.

1. Pengujian *Router R1*

Pada tahap pengujian ini akan dilakukan tes koneksi ke *Router R2* dan *PC Client B* dengan cara melakukan tes *ping* dan *traceroute*, untuk alamat *IP Router R2* dengan IP 172.13.13.2/30 dan alamat *IP PC Client B* dengan IP 10.10.0.3/26. Berikut hasil *capture* tes *ping* dan *traceroute* dari *Router R1* ke *Router R2* dan dari *Router R1* ke *PC Client B.*

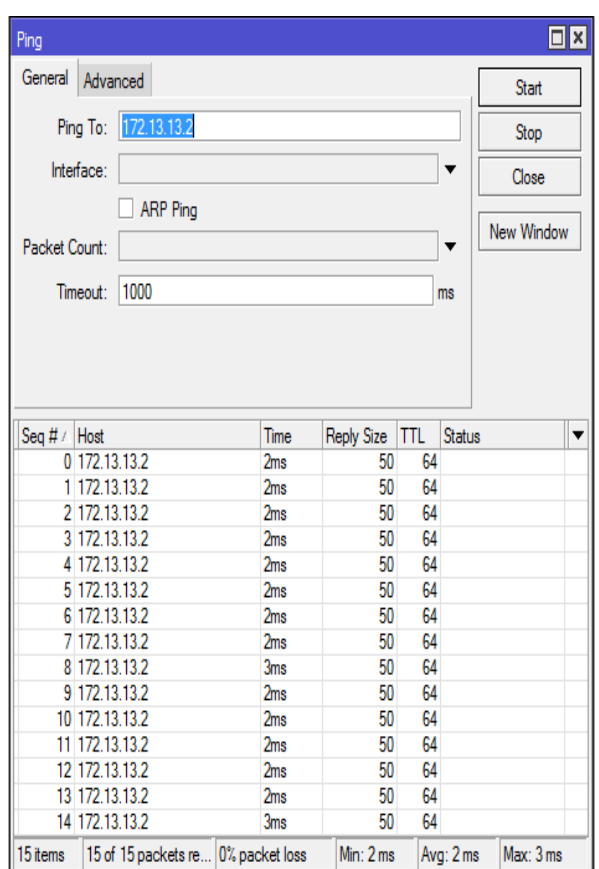

Sumber: Hasil Analisa (2017)

Gambar 2. Test *Ping* ke *Router R2*

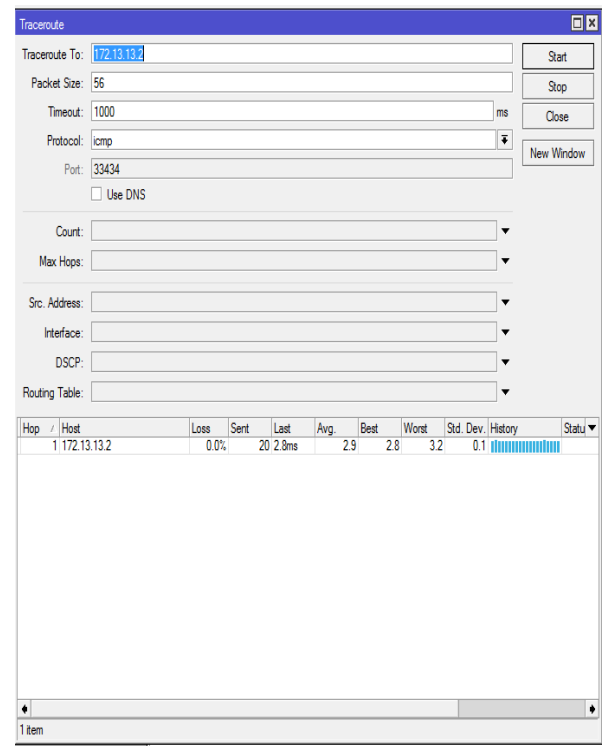

Sumber: Hasil Analisa (2017) Gambar 3. Hasil *Traceroute* ke *Router R2*

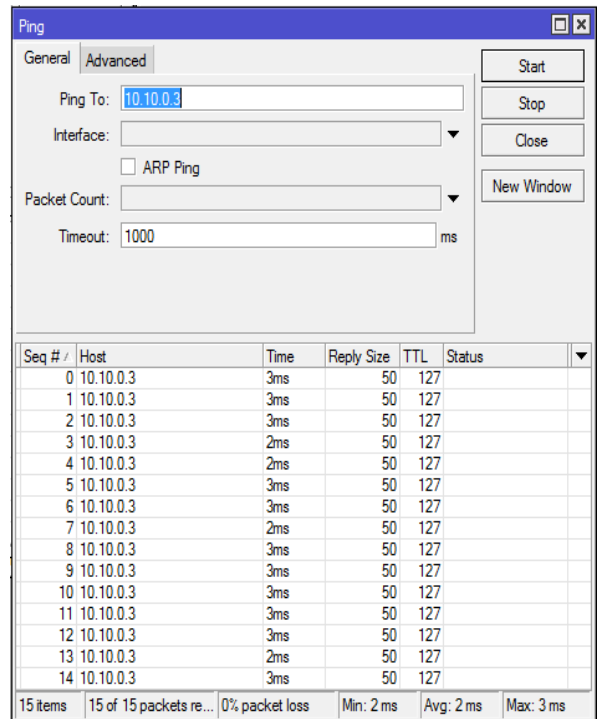

Sumber: Hasil Analisa (2017) Gambar 4. Test *Ping* ke *PC Client B*

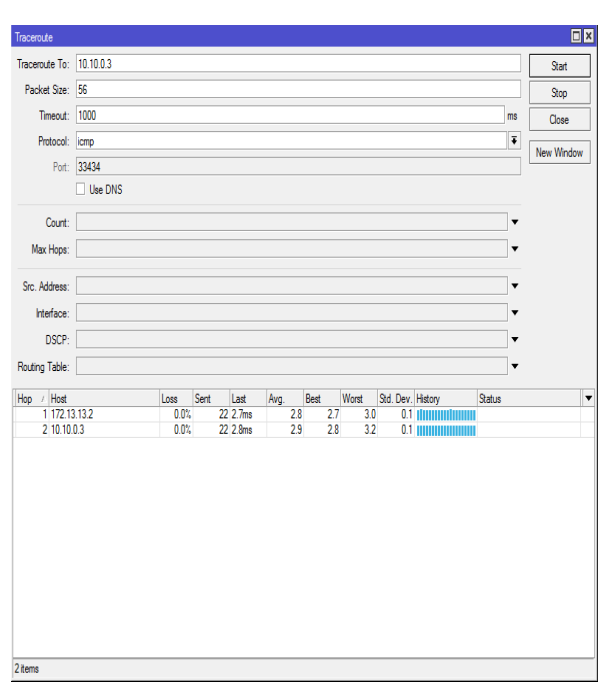

Sumber: Hasil Analis (2017) Gambar 5. Hasil *Traceroute* ke *PC Client B*

# 2. Pengujian *Router R2*

Pada tahap pengujian ini akan dilakukan tes koneksi ke *Router R1* dan *PC Client A* dengan cara melakukan tes *ping* dan *traceroute*, untuk alamat *IP Router R1* dengan IP 172.13.13.1/30 dan alamat *IP PC Client A* dengan IP 192.168.152.4/26. Berikut hasil *capture* tes *ping* dan *traceroute* dari *Router R2* ke *Router R1* dan dari *Router R2* ke *PC Client A.*

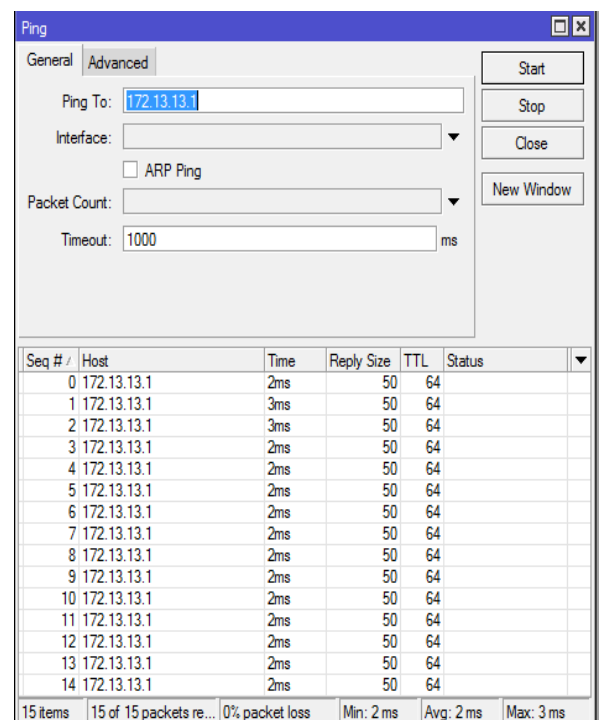

Sumber: Hasil Analisa(2017)

Gambar 6. Test *Ping* ke *Router R1*

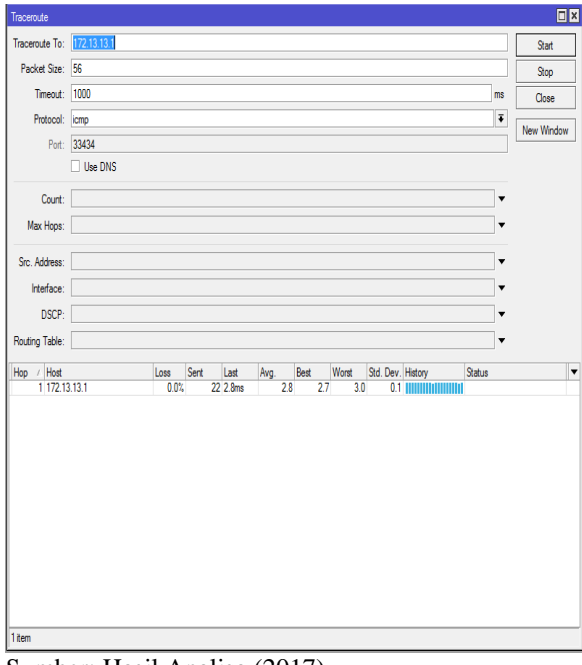

Sumber: Hasil Analisa (2017) Gambar 7. Hasil *Traceroute* ke *Router R1*

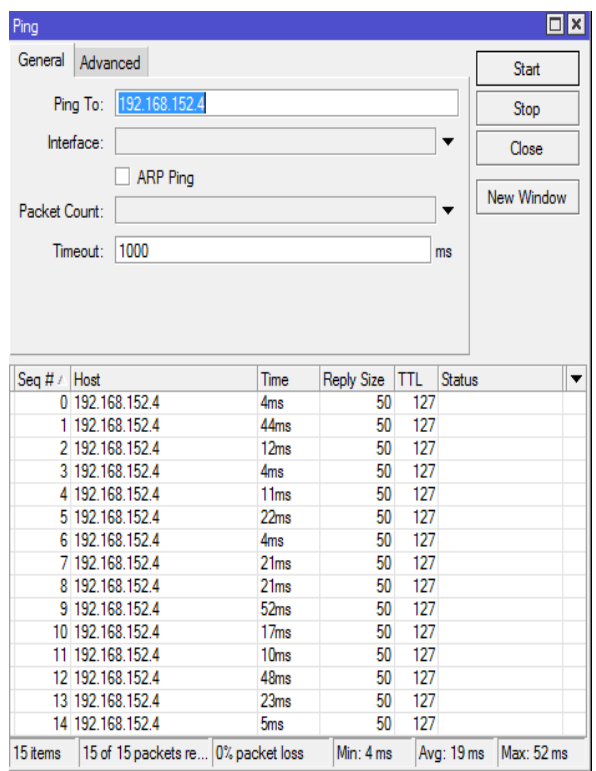

Sumber: Hasil Analisa (2017)

Gambar 8. Test *Ping* ke *PC Client A*

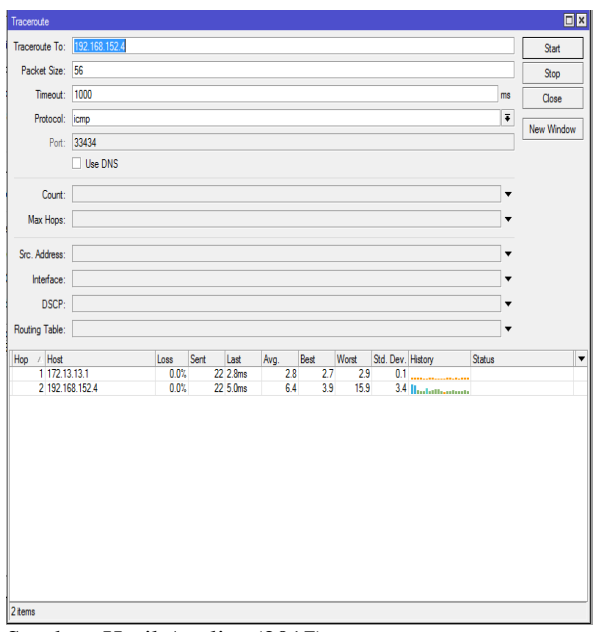

Sumber: Hasil Analisa (2017) Gambar 9. Hasil *Traceroute* ke *PC Client A*

# 3. Pengujian *Client A*

Pada tahap pengujian ini akan dilakukan tes koneksi ke *Router R2* dan *PC Client B* dengan cara melakukan tes *ping*, untuk alamat *IP Router R2* dengan IP 172.13.13.2/30 dan alamat *IP PC Client B* dengan IP 10.10.0.3/26. Berikut hasil *capture* tes *ping* dari *PC Client A* ke *Router R2* dan dari *PC Client A* ke *PC Client B.*

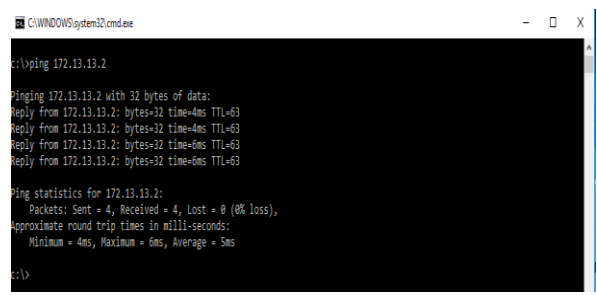

Sumber: Hasil Analisa (2017) Gambar 10. Test *Ping* ke *Router R2*

| C:\WINDOWS\system32\cmd.exe                                                                                                    |  |  |
|----------------------------------------------------------------------------------------------------|--|--|
| c:\>ping 10.10.0.3                                                                                                    |  |  |
| Pinging 10.10.0.3 with 32 bytes of data:<br>Reply from 10.10.0.3: bytes=32 time=6ms TTL=126<br>Reply from 10.10.0.3: bytes=32 time=4ms TTL=126<br>Reply from 10.10.0.3: bytes=32 time=31ms TTL=126<br>Reply from 10.10.0.3: bytes=32 time=4ms TTL=126 |  |  |
| Ping statistics for 10.10.0.3:<br>Packets: Sent = 4, Received = 4, Lost = 0 (0% loss),<br>Approximate round trip times in milli-seconds:<br>Minimum = 4ms, Maximum = 31ms, Average = 11ms<br>c:\>                                                     |  |  |
| . .<br>--                                                                                                    |  |  |

Sumber: Hasil Analisa (2017) Gambar 11. Test *Ping* ke *PC Client B*

# 4. Pengujian *Client B*

Pada tahap pengujian ini akan dilakukan tes koneksi ke *Router R1* dan *PC Client A* dengan cara melakukan tes *ping*, untuk alamat *IP Router R1* dengan IP 172.13.13.1/30 dan alamat *IP PC Client A* dengan IP 192.168.152.4/26. Berikut hasil *capture* tes *ping* dari *PC Client B* ke *Router R1* dan dari *PC Client B* ke *PC Client A*.

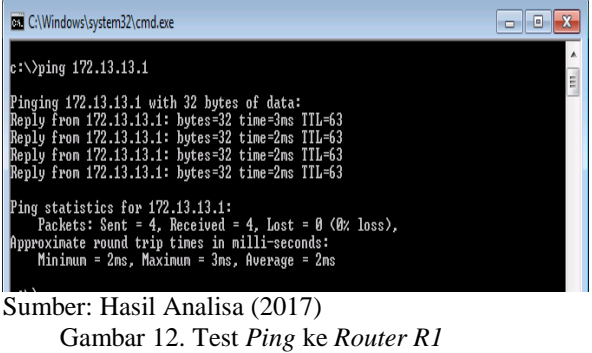

| C:\Windows\system32\cmd.exe                                                                                                    |  |
|----------------------------------------------------------------------------------------------------|--|
| c:\>ping 192.168.152.4<br>ä                                                                                                    |  |
| Pinging 192.168.152.4 with 32 bytes of data:<br>Reply from 192.168.152.4: bytes=32 time=16ms TTL=126<br>Reply from 192.168.152.4: bytes=32 time=22ms TTL=126<br>Reply from 192.168.152.4: bytes=32 time=32ms TTL=126<br>Reply from 192.168.152.4: bytes=32 time=12ms TTL=126 |  |
| Ping statistics for 192.168.152.4:<br>Packets: Sent = 4, Received = 4, Lost = $\theta$ (0% loss),<br>Approximate round trip times in milli-seconds:<br>Minimum = 12ms, Maximum = 32ms, Average = 20ms                                                                        |  |
| Sumbor Hood Apolica (2017)                                                                                                    |  |

Sumber: Hasil Analisa (2017) Gambar 13. Test *Ping* ke *PC Client A*

## IV. KESIMPULAN

Dengan menggunakan protokol *EoIP Tunel*, perusahaan yang sudah mempunyai koneksi internet, selain mendapatkan *bandwidth* internet, dapat juga memanfatkan jaringan publik/internetnya sebagai penghubung jalur private/intranet antara dua atau lebih kantor cabang, sehingga seolah-olah anatar kantor cabang tersebut terhubung dalam satu segmen jaringan intranet, walaupun dalam aspek keamanan *EoIP* tidak memberlakukan enkripsi seperti *VPN-IP*, namun administrator dapat mengaktifkan fungsi *firewal/filtering* dan monitoring pada *interface EoIP*nya.

Penerapan Implementasi Jaringan model ini sangat berguna bagi perusahaan yang ingin antar kantor cabangnya terhubung secara intranet dengan biaya relatif lebih murah, dibandingkan dengan biaya sewa layanan *VPN-IP* dari ISP.

## **REFERENSI**

- Herlambang, Moch Linto dan Aziz Catur L. *Panduan Lengkap Menguasai Router Masa Depan Menggunakan Mikrotik Router OS*. Yogyakarta: Andi Offset, 2008.
- Junaedi, F. *Tunneling dan VPN*. Mikrotik, 2010.
- Mikrotik. "http://wiki.mikrotik.com/index.php?title=M anual:Interface/EoIP&oldid=27799." 7 Desember 2015. *wiki.mikrotik.com.* 1 Februari 2017.
- Riyadi, Valens dan Novan Chris. *Modul Certified Mikrotik Training Basic Class*. Yogyakarta: Citraweb Nusa Infomedia (Mikrotik Certified Training Partner), 2010.
- Towidjojo, R. *Mikrotik Kungfu Kitab 2*. Jakarta: Jasakom, 2013.
- Wardana, A. *Modul Basik Mikrotik Router OS*. Jakarta, 2006.

## PROFIL PENULIS

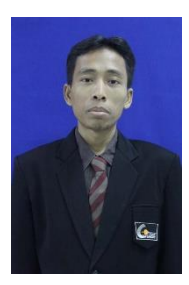

Herman Kuswanto, M.Kom. menyelesaikan pendidikan S1 di STMIK Nusamandiri Jakarta tahun 2008. Pendidikan terakhir Magister Ilmu Komputer di STMIK Nusamandiri Jakarta lulus tahun 2011. Adalah Dosen STMIK Nusa Mandiri dengan jabatan fungsional akademik

Asisten Ahli, penulis tertarik dan minat pada bidang penelitian Networking.